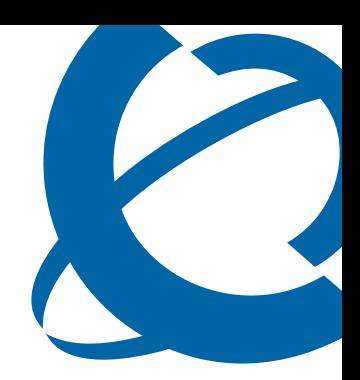

## IP Phone 1120E User Guide

### **BCM**

Business Communications Manager

Document Status: **Standard** Document Version: **03.02** Document Number: **NN40050-104** Date: **November 2006**

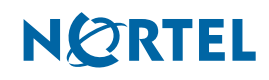

#### <span id="page-1-0"></span>**Copyright © Nortel Networks Limited 2006, All rights reserved.**

The information in this document is subject to change without notice. The statements, configurations, technical data, and recommendations in this document are believed to be accurate and reliable, but are presented without express or implied warranty. Users must take full responsibility for their applications of any products specified in this document. The information in this document is proprietary to Nortel Networks.

#### **Trademarks**

Nortel, the Nortel logo, and the Globemark are trademarks of Nortel Networks.

Microsoft, MS, MS-DOS, Windows, and Windows NT are registered trademarks of Microsoft Corporation.

All other trademarks and registered trademarks are the property of their respective owners.

# **Contents**

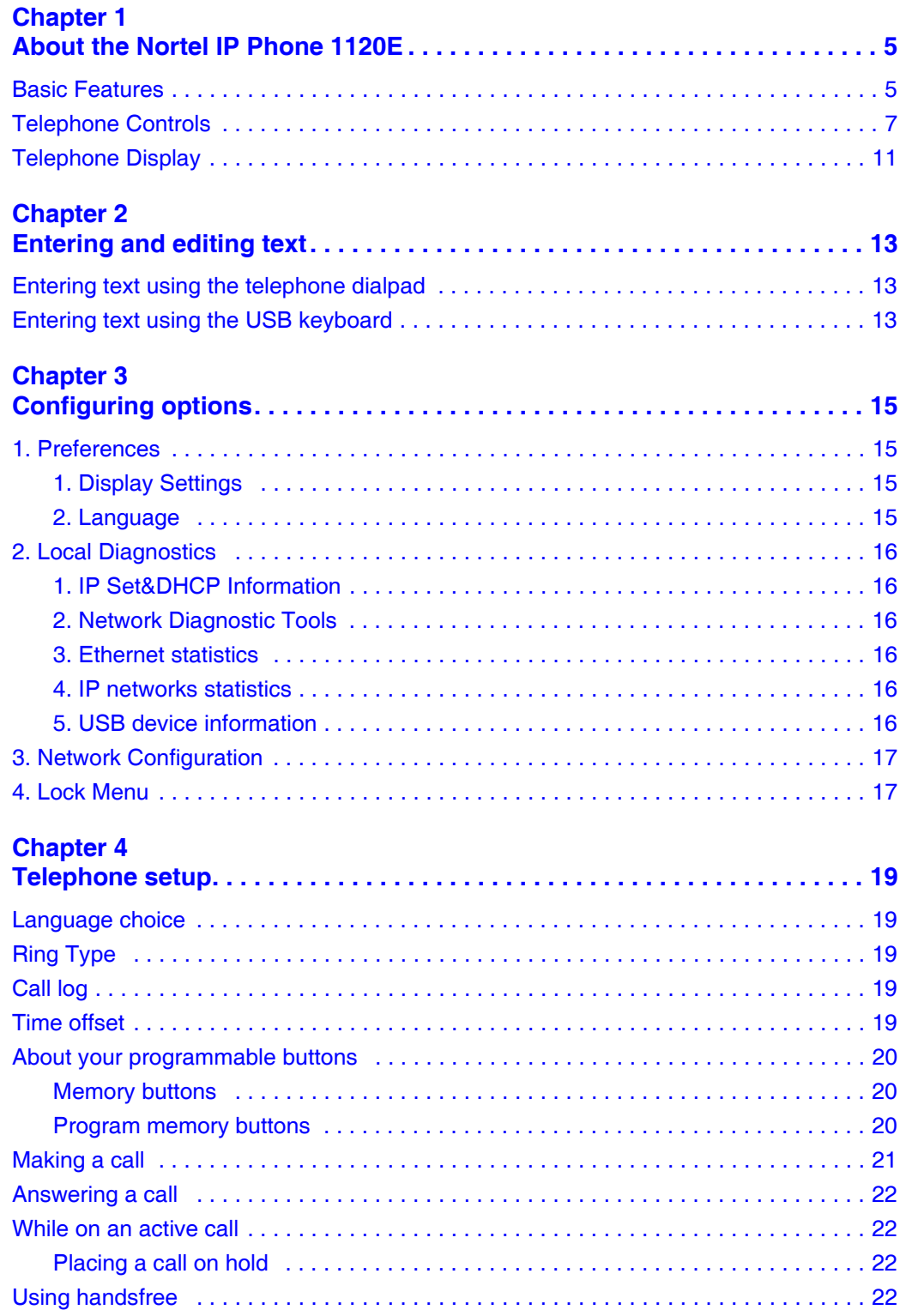

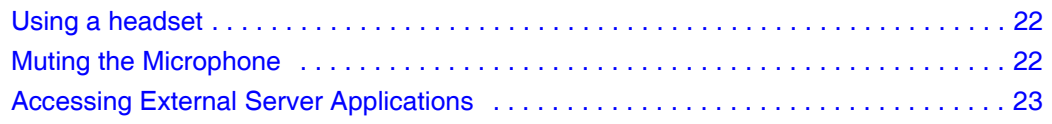

## <span id="page-4-1"></span><span id="page-4-0"></span>**Chapter 1 About the Nortel IP Phone 1120E**

The Nortel IP Phone 1120E brings voice and data to the desktop by connecting directly to a Local Area Network (LAN) through an Ethernet connection.

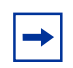

**Note:** In this guide, user-defined feature key labels appear beside the keys, and soft key labels appear directly above the keys.

### <span id="page-4-2"></span>**Basic Features**

Your IP Phone 1120E supports the following:

- four user-defined feature keys with labels and indicators
- four soft keys

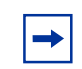

**Note:** Some IP Phone 1120E phones are not configured to support soft key functionality. Consult your system administrator.

- graphical, high-resolution LCD display, backlit, with adjustable contrast
- high-quality speaker phone
- volume control keys for adjusting ringer, speaker, handset, and headset volume
- four specialized feature keys:
	- Directory
	- Message/Inbox
	- Shift/Outbox
	- Services
- six call-processing fixed keys:
	- Mute
	- Handsfree
	- Goodbye
	- Expand to PC
	- Headset
	- Hold
- gigabit Ethernet ports
- built-in gigabit Ethernet switch for shared PC access
- headset jack with an On/Off key

• USB port to support a keyboard or mouse

**Note:** Powered downstream 1.1-complaint USB hubs are supported, including  $\rightarrow$ USB 2.0 hubs, if they offer USB 1.1 backwards compliancy.

- automatic network configuration
- hearing-aid compatibility

**Caution:** Do not plug the IP Phone 1120E into a regular telephone jack. This results in severe damage to the IP Phone. Consult your system administrator to ensure that you plug your telephone into a 10/100/1000BaseT Ethernet jack

**Caution:** The IP Phone 1120E is designed for use in an indoor environment only.

<span id="page-6-1"></span>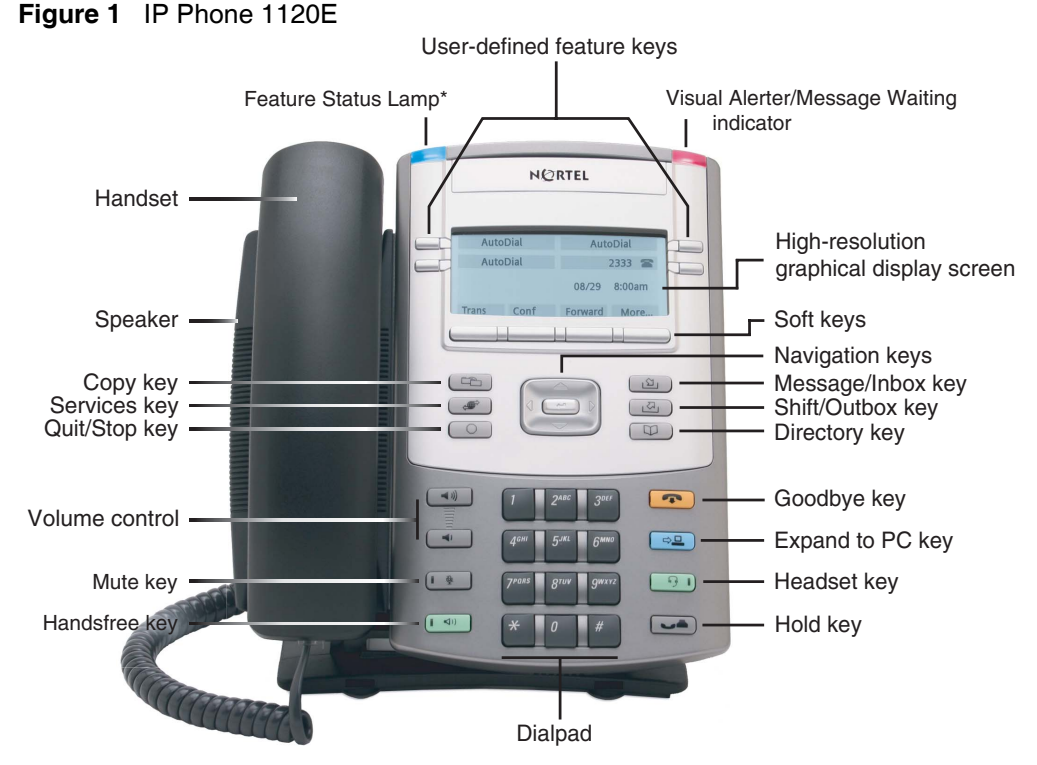

[Figure 1](#page-6-1) shows the IP Phone 1120E.

\*Note: If supported by your server, the Feature Status Lamp provides a user-defined alert. Contact your system administrator to find out if this feature is available for you.

### <span id="page-6-0"></span>**Telephone Controls**

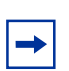

**Note:** Some IP Phone 1120E phones are equipped with optional key caps. Text in parentheses indicates labels appearing on the key caps, for example, (Services).

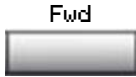

<span id="page-6-2"></span>**Soft keys** are located below the display area. The LCD label above each key changes based on the active feature. This key has been programmed for call forwarding.

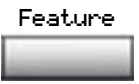

The **Feature key** is located on the bottom left of the display area and is used for accessing different phone options such as changing the ring type (Feature \*6).

<span id="page-7-6"></span><span id="page-7-5"></span><span id="page-7-4"></span><span id="page-7-3"></span><span id="page-7-2"></span><span id="page-7-1"></span><span id="page-7-0"></span>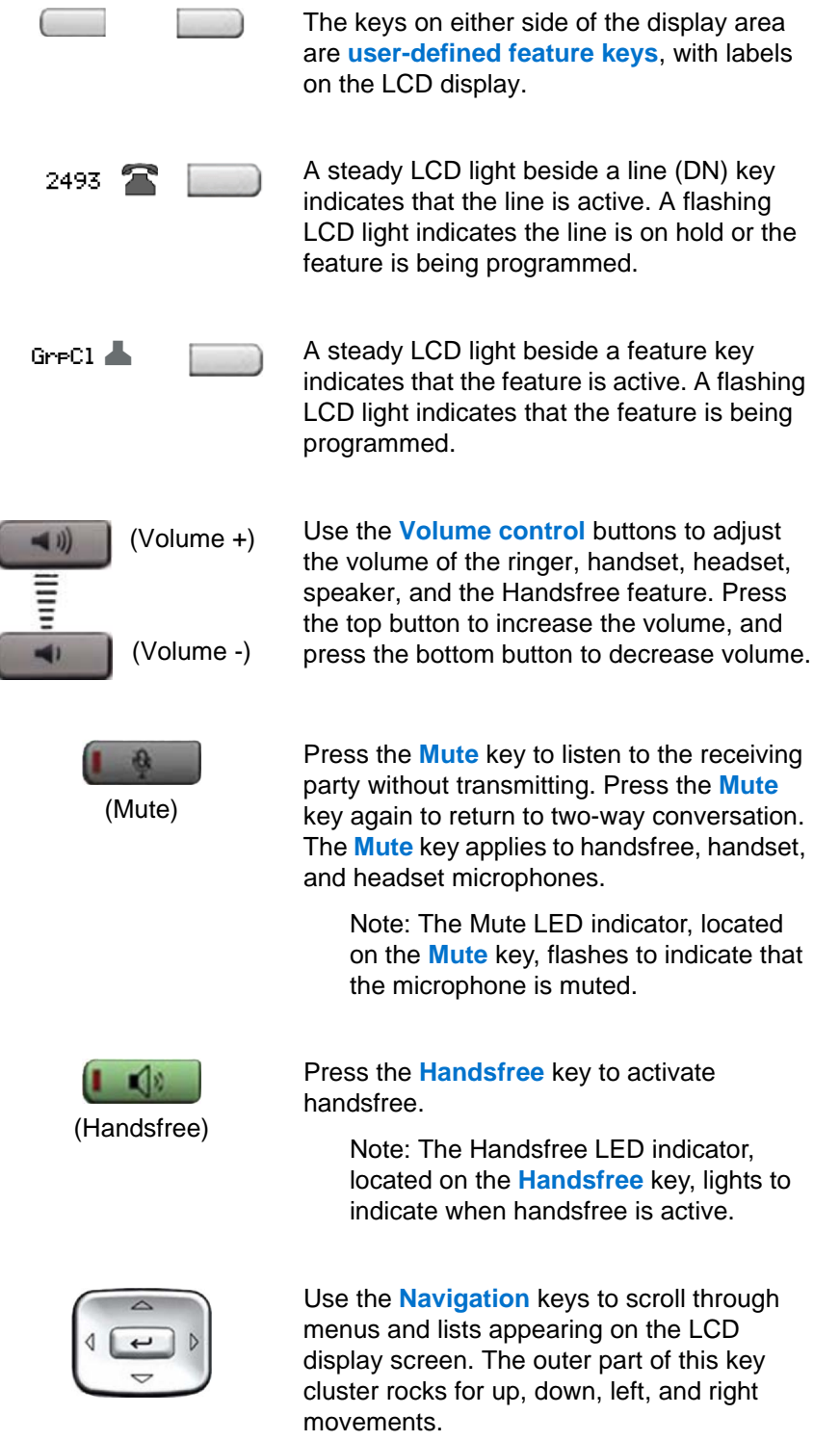

<span id="page-8-4"></span><span id="page-8-3"></span><span id="page-8-2"></span><span id="page-8-1"></span><span id="page-8-0"></span>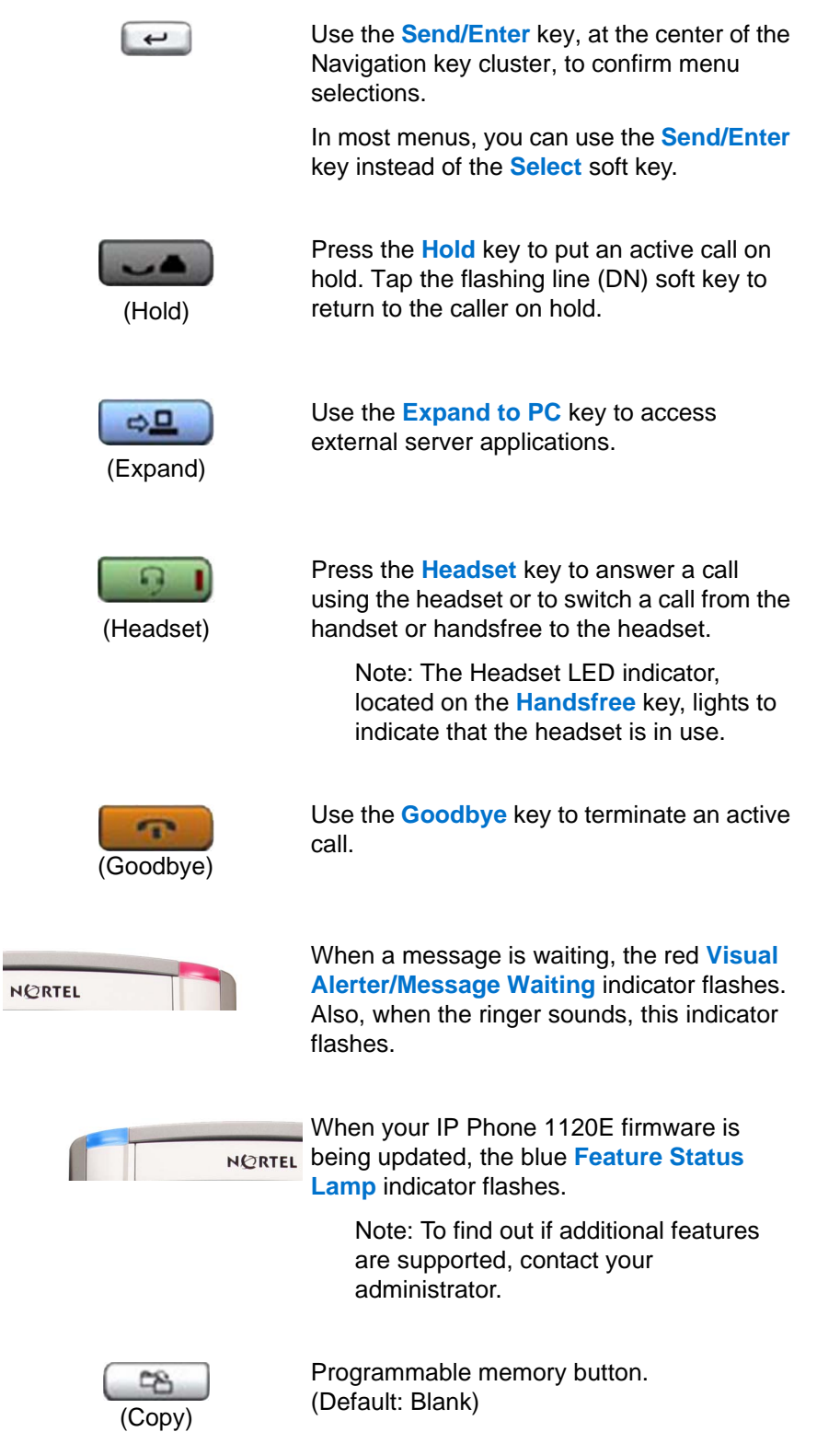

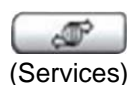

Press the **Services** key to access the scrollable Feature Display menu (FEATURE \*900), including the hot desking feature (programmable memory button).

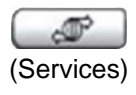

(Services)

Press the **Services** key twice to access the Local Tools menu, and use the navigation keys to access the following items:

- 1. Preferences
- 2. Local Diagnostics
- 3. Network Configuration
- 4. Lock Menu

Note: Your system administrator can establish a password for the Tools menu. If you attempt to access the Tools menu and a dialog box appears prompting you for a password, contact your system administrator.

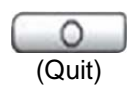

Programmable memory button. (Default: Blank)

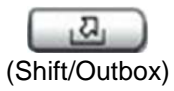

#### Press the **Express messaging** key

(FEATURE 980; programmable memory button) to send voice mail messages. For more information about voice mail messaging, refer to your *CallPilot Quick Reference Card.*

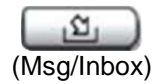

Press the **Mailbox in** key (programmable memory button) to open your CallPilot mailbox. For more information about mailbox options, refer to your *CallPilot Quick Reference Card*.

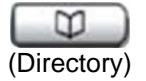

Programmable memory button. (Default: Blank)

### <span id="page-10-0"></span>**Telephone Display**

Your IP Phone 1120E has three display areas:

- The upper display area provides labels for the four user-defined feature keys.
- The middle display area contains single-line information for items such as caller number, caller name, feature prompt string, user-entered digits, date and time information, and telephone information.
- The lower display area provides labels for the four soft keys.

[Figure 2](#page-10-1) shows an idle LCD screen.

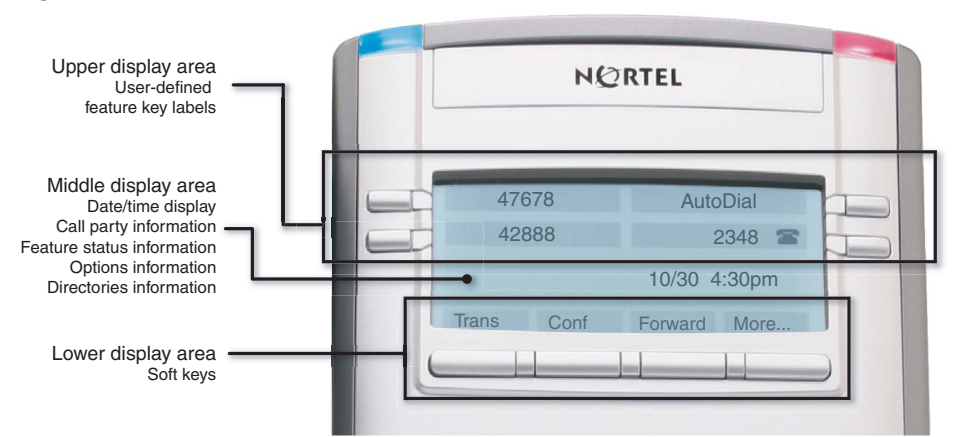

#### <span id="page-10-1"></span>**Figure 2** IP Phone 1120E LCD screen

## <span id="page-12-1"></span><span id="page-12-0"></span>**Chapter 2 Entering and editing text**

You can enter and edit text on your IP Phone 1120E using the following methods.

Which method you use for text entry or editing depends on the application. [Table 1](#page-12-4) shows the applications and input devices that you can use for text entry.

#### <span id="page-12-4"></span>**Table 1** Application text entry

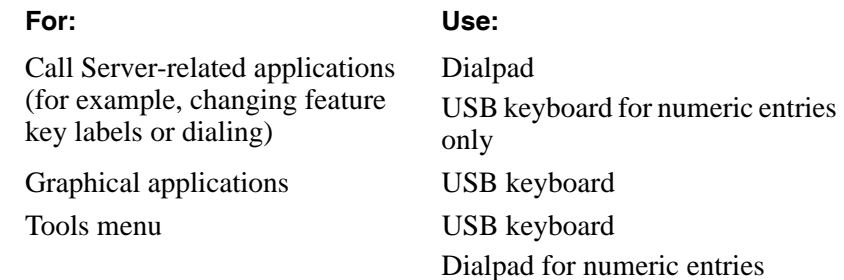

### <span id="page-12-2"></span>**Entering text using the telephone dialpad**

You can use the dialpad to enter text. For example, if you want to enter the letter A, press the number 2 key once. If you want to enter the letter C, press the number 2 key three times.

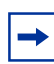

**Note:** No letters are associated with the number 1 or 0 keys.

### <span id="page-12-3"></span>**Entering text using the USB keyboard**

You can use the USB keyboard, when connected, to enter text in the tools and graphical applications.

For number entry in telephone applications (for example, when dialing), you can use the keyboard to enter digits (0–9), as well as asterisk (\*) and number sign (#). Other characters are not used.

When on a call, you can use the function keys  $(f1, f2, f3, f4, f5, f6, f7, and f8)$  to control the telephone. Table 2 shows the function keys and their associated action during telephone calls.

**Table 2** USB keyboard function keys during telephone calls

#### **Function Key Action**

- f1 Go to Handsfree mode
- f2 Go to Headset mode
- f3 Place the current call on hold
- f4 Mute the current call
- f5 Volume up
- f6 Volume down
- f7 Copy
- f8 Quit

## <span id="page-14-1"></span><span id="page-14-0"></span>**Chapter 3 Configuring options**

**Note:** Many of the options discussed in this section are for administrator use only. Do not make any changes unless instructed by an administrator.

Your IP Phone 1120E has both local and server-based options. Two methods are available to navigate in the Local Tools menu:

- Follow the prompts on screen.
- Where a menu entry has a number in front of it, you can select that entry by pressing the associated key on the dialpad. For example, when you are in the Local Tools menu, you can access 2. Local Diagnostics by pressing the 2 key on the dialpad.

Doube-press the  $\llbracket \mathcal{F} \rrbracket$  (Services) key to open the Local Tools Menu and access the following options:

### <span id="page-14-2"></span>**1. Preferences**

 $\rightarrow$ 

Use the Preferences menu item to configure local preferences.

#### <span id="page-14-3"></span>**1. Display Settings**

Use the Contrast tool to alter the physical settings of the display. Use the Sleep tool to control how long the display remains lit if the phone is inactive.

- **1** Double-press  $\boxed{\bullet}$  (Services) to open the Local Tools menu.
- **2** Press the 1 key on the telephone dialpad to open the 1. Preferences menu, and press the 1 key on the telephone dialpad to open the 1. Display Settings menu.
- **3** Press the **Up/Down** navigation keys to scroll and select either Contrast or Sleep. Press the **Select** soft key.
- **4** Press the **Up/Down** navigation keys to increase or decrease the value.
- **5** Press the **Exit** soft key.

#### <span id="page-14-4"></span>**2. Language**

Use the Language tool to select the language used on your phone.

- **1** Double-press  $\Box$  (Services) to open the Local Tools menu.
- **2** Press the 1 key on the telephone dialpad to open the 1. Preferences menu, and press the 2 key on the telephone dialpad to open the 2. Language menu.
- **3** Press the **Up/Down** navigation keys to scroll and highlight the desired language (for example, German [Deutsche]).
- **4** Choose one of the following:
- Press the **Select** soft key to save the desired language and return to the Telephone Options menu.
- Press the **Cancel** soft key to keep existing configurations.
- **5** Press the **Exit** soft key. Changes are saved automatically.

### <span id="page-15-0"></span>**2. Local Diagnostics**

### <span id="page-15-1"></span>**1. IP Set&DHCP Information**

The Network Configuration tool is used to view reports about IP set and DHCP operation. This tool is for administrator use only.

#### <span id="page-15-2"></span>**2. Network Diagnostic Tools**

The Network Diagnostic Tools menu contains tools that are used to diagnose network problems. This menu is for administrator use only.

### <span id="page-15-3"></span>**3. Ethernet statistics**

The Ethernet statistics tool is used to view reports about Ethernet operation. This menu is for administrator use only.

#### <span id="page-15-4"></span>**4. IP networks statistics**

The IP networks statistics tool is used to view reports about network operation. This menu is for administrator use only.

#### <span id="page-15-5"></span>**5. USB device information**

The USB Devices tool provides information about any Universal Serial Bus (USB) devices that you connect to your phone. Your IP Phone 1120E automatically detects USB devices when you connect them to the USB port in the back of the telephone.

- **1** Double-press  $\boxed{\mathcal{F}}$  (Services) to open the Local Tools menu.
- **2** Press the 5 key on the telephone dialpad to select 5. USB Devices. USB Device information is displayed.
- **3** Press the **Return** soft key.

### <span id="page-16-0"></span>**3. Network Configuration**

The Network Configuration tool displays information that was configured when the telephone was installed. This tool is for administrator use only.

### <span id="page-16-1"></span>**4. Lock Menu**

The lock menu tool is used by the system administrator to protect the Local Tools menu items from accidental or unwanted changes.

The lock menu tool is not available on all systems. If the menu entry appears dimmed, it is not enabled on your phone. Contact your administrator to find out of this feature is available for your use.

# <span id="page-18-1"></span><span id="page-18-0"></span>**Chapter 4 Telephone setup**

**Note:** For more information about the features available to your telephone and how to use them, refer to the *Telephones Feature Card.*

### <span id="page-18-2"></span>**Language choice**

 $\rightarrow$ 

Select the Primary Language for the telephone display. Choose one of the following three options:

- Press Feature \*501. Select the Alternate Language for the telephone display.
- Press Feature \*502. Select the Alternate Language 2 for the telephone display.
- Press Feature \*503. Select the Alternate Language 3 for the telephone display.

### <span id="page-18-3"></span>**Ring Type**

Select the ring type for your telephone:

- **1** Press Feature \*6.
- **2** Press 1, 2, 3, 4, or Next to hear the different ring types.
- **3** Press OK to store the ring type.

### <span id="page-18-4"></span>**Call log**

Press Feature \*812 and use the navigation keys to scroll through and edit the call log.

### <span id="page-18-5"></span>**Time offset**

When your IP Phone 1120E is located in a different time zone than your system, the display shows the system time instead of the local time. The Time Offset feature allows you to adjust the time that appears on the display. Before you begin, calculate the time difference, in hours, between the server time and local time.

To change the time that appears on your telephone display to local time, use the following steps:

- **1** Press **Feature \*510**.
- **2** Press **Change**.
- **3** Press **\*** to switch between adding or subtracting time.

**4** Using the dialpad, enter the number of hours between local time and system time.

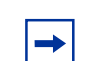

**Note:** Press # to enter half-hour increments.

**5** Press **OK**.

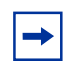

**Note:** It may take up to 1 minute for the change to appear on the display.

### <span id="page-19-0"></span>**About your programmable buttons**

Your System Administrator assigns the four programmable buttons as line, intercom, or memory buttons. The label for each button appears on the display next to the button. For more information, see your System Administrator.

#### <span id="page-19-1"></span>**Memory buttons**

These are buttons that are not assigned as line or intercom buttons. Memory buttons store internal and external phone numbers or features to give you one-touch dialing or feature activation.

#### <span id="page-19-2"></span>**Program memory buttons**

You can program a memory button with a new phone number or feature.

#### **External autodial**

- **1** Press Feature \*1.
- **2** Press a memory button.
- **3** Dial the external phone number.
- **4** Press OK to store the phone number.

#### **Internal autodial**

- **1** Press Feature \*2.
- **2** Press a memory button.
- **3** Dial the extension number.
- **4** Press OK to store the extension number.

#### **Features**

- **1** Press Feature \*3.
- **2** Press a memory button.
- **3** Press Feature and enter the feature code.
- **4** Press OK to store the feature code.

#### **Erase memory buttons**

- **1** Press Feature \*1.
- **2** Press a memory button.
- **3** Press OK to erase the phone number saved on the button.

### <span id="page-20-0"></span>**Making a call**

There are many ways to place a call depending on your telephone programming and the type of call.

#### **Making external calls using line soft keys**

- **1** Lift the handset.
- **2** Tap a line soft key.
- **3** Dial the external telephone number.

#### **Making external calls using intercom soft keys**

- **1** Lift the handset.
- **2** Tap an intercom soft key, and enter a line pool access code.
- **3** When you hear an external dial tone, dial the external telephone number.

**Note:** Contact your system administrator for a list of line pool codes. When entering a line pool access code on PRI lines, you do not hear a dial tone.

#### **Making internal calls using intercom soft keys**

**1** Lift the handset.

 $\rightarrow$ 

- **2** Tap an intercom soft key.
- **3** Dial the extension number.

Contact your system administrator for a list of extension numbers.

### <span id="page-21-0"></span>**Answering a call**

When your telephone rings and the light flashes, or when an intercom or line soft key indicator flashes:

• Lift the handset.

OR

• Press the line or intercom soft key with the flashing indicator before you lift the handset.

### <span id="page-21-1"></span>**While on an active call**

#### <span id="page-21-2"></span>**Placing a call on hold**

Calls are put on hold automatically when you switch from one line to another.

- While on a call, press  $\Box$  (Hold). The indicator for the line on hold flashes.
- To retrieve a held call, tap the line soft key with the flashing indicator.

### <span id="page-21-3"></span>**Using handsfree**

Handsfree is not available on all phones. Contact your administrator to find our if this feature is available for your use.

- Press  $\left(\begin{array}{c} \bullet \\ \bullet \end{array}\right)$  (Handsfree) to make or answer a call.
- To switch to handsfree when you are on a handset call, press  $\left(\begin{array}{c|c}\n\hline\n\end{array}\right)$  (Handsfree) and replace the handset. Lift the handset to switch back.
- To switch to handsfree when you are on a headset call, press  $\Box$  (Handsfree) Press  $\Box$  (Headset) to switch back.

### <span id="page-21-4"></span>**Using a headset**

You must have a headset installed on your telephone to use this feature.

- Press  $\Box$  (Headset) to activate the headset mode. When the  $\Box$  (Headset) light is on, press a line or intercom soft key to make a call.
- To switch to your headset when you are on a handset call, press  $\Box$  (Headset) and replace the handset. Lift the handset to switch back.
- To switch to your headset when you are on a Handsfree call, press  $\Box$  (Headset). Press  $\Box$   $\Box$  (Handsfree) to switch back.

### <span id="page-21-5"></span>**Muting the Microphone**

You can use  $\left(\mathbb{N} \right)$  (Mute) on handset, handsfree, or headset calls.

- While on a call, press  $\Box$  (Mute) to turn the microphone off. The  $\Box$  (Mute) button lights when the microphone is off.
- Press  $\left( \blacksquare \oplus \blacksquare \right)$  (Mute) again to turn the microphone on.

### <span id="page-22-0"></span>**Accessing External Server Applications**

Use External Server Applications to access a variety of applications directly from your IP Phone 1120E.

To find out what features and services are available, contact your system administrator. Depending on what is available on your system, your phone can provide information; for example, local news and weather, stock market information, or traffic reports.

For more information about the External Server Applications, consult the Nortel IP Phone External Server Applications User Guide.

# **Index**

## **C**

Copy Key 9 [copyright 2](#page-1-0)

### **E**

[Expand to PC key 9](#page-8-0)

### **G**

[Goodbye key 9](#page-8-1)

### **H**

[Handsfree / Speaker key 8](#page-7-0) [Headset key 9](#page-8-2) [Hold key 9](#page-8-3)

### **L**

[Line \(DN\) key 8](#page-7-1)

### **M**

[Message waiting indicator 9](#page-8-4) [Mute key 8](#page-7-2)

### **N**

[Navigation keys 8](#page-7-3)

### **P**

[Programmable line/feature keys 8](#page-7-4)

### **R**

[regulatory information 2](#page-1-0)

### **S**

[Soft keys 7](#page-6-2)

### **T**

[trademarks 2](#page-1-0)

### **V**

[Volume control 8](#page-7-5) [Volume control bar 8](#page-7-6)